# **SAMSUNG** Galaxy A51 | A71 5G uw

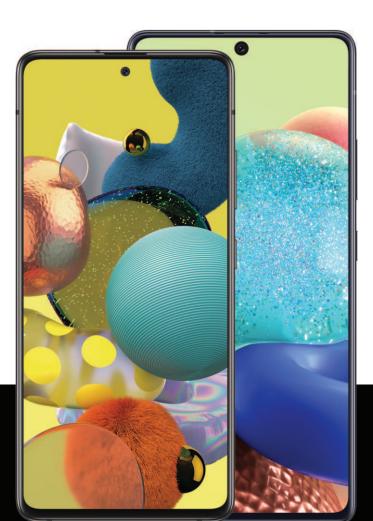

# User manual

# Contents

### Features

Mobile continuity | Bixby | Biometric security | Dark mode

# **Getting started**

Device layout: Galaxy A51 5G UW | Galaxy A71 5G UW

Set up your device: Charge the battery

**Start using your device:** Turn on your device | Use the Setup Wizard | Transfer data from an old device | Lock or unlock your device | Side key settings | Accounts | Set up voicemail | Navigation | Navigation bar | Customize your home screen | Samsung Daily | Bixby | Digital wellbeing and parental controls | Always On Display | Biometric security | Mobile continuity | Multi window | Edge screen | Enter text | Emergency mode

**Customize your home screen:** App icons | Wallpaper | Themes | Icons | Widgets | Home screen settings | Easy mode | Status bar | Notification panel

# **Camera and Gallery**

**Camera:** Navigate the camera screen | Configure shooting mode | Live focus | Scene optimizer | Record videos | Super Slow-mo | Super steady | Camera settings

**Gallery:** View pictures | Edit pictures | Play video | Edit video | Share pictures and videos | Delete pictures and videos | Group similar images | Create a movie | Take a screenshot | Screen recorder

# Mobile continuity

Link to Windows

### Samsung apps

Galaxy Essentials | AR Zone | Bixby | Galaxy Store | Galaxy Wearable | Game Launcher | Samsung Global Goals | SmartThings | Tips | Calculator | Calendar | Clock | Contacts | Internet | Messages | My Files | Phone | Samsung Health | Samsung Notes | Samsung Pay

### Google apps

Chrome | Drive | Duo | Gmail | Google | Google Pay | Maps | Photos | Play Movies & TV | Play Store | YouTube | YT Music

### **Carrier** apps

Call Filter | Cloud | Digital Secure | My Verizon | Voicemail | Message+

# Microsoft apps

Outlook | Office | OneDrive

# Settings

Connections: Wi-Fi | Bluetooth | NFC and payment | Airplane mode | Mobile networks | Data usage | Mobile hotspot | Tethering | Nearby device scanning | Connect to a printer | Virtual Private Networks | Private DNS | Ethernet

Customization: Display | Notifications | Sounds and vibration

Security: Lock screen and security | Face recognition | Fingerprint scanner

Accounts: Add an account | Account settings | Remove an account | Backup and restore | Google settings

Backup: Google Account | External storage transfer

Accessibility: Screen Reader | Visibility enhancements | Hearing enhancements | Interaction and dexterity | Advanced settings | Installed services | About Accessibility

Other: Tips and help | Dual Messenger | About phone

Contents

Learn more

Legal information

# **Getting started**

Galaxy A51 5G UW

Galaxy A71 5G UW

Set up your device

Start using your device

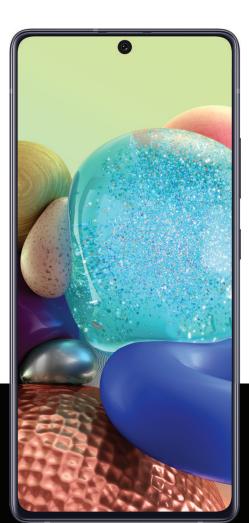

# Galaxy A515G UW

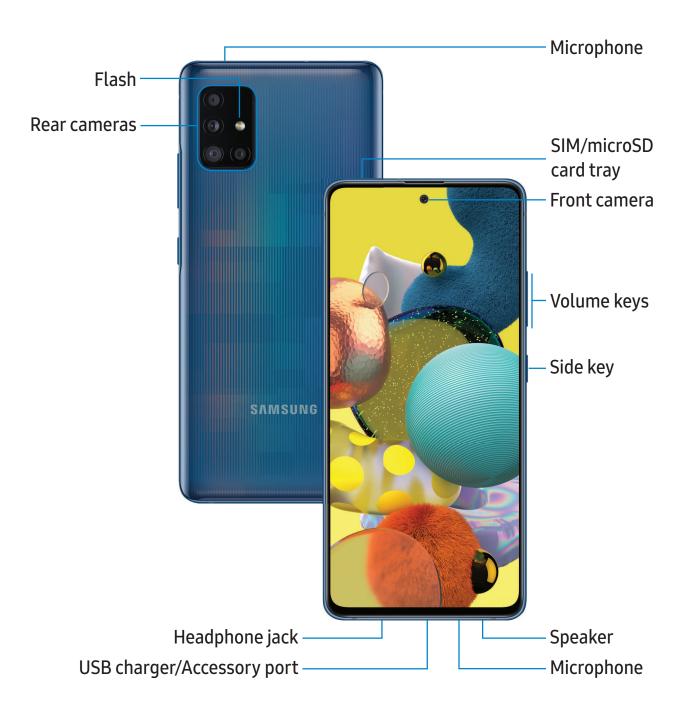

Devices and software are constantly evolving — the illustrations you see here are for reference only.

# Galaxy A715G UW

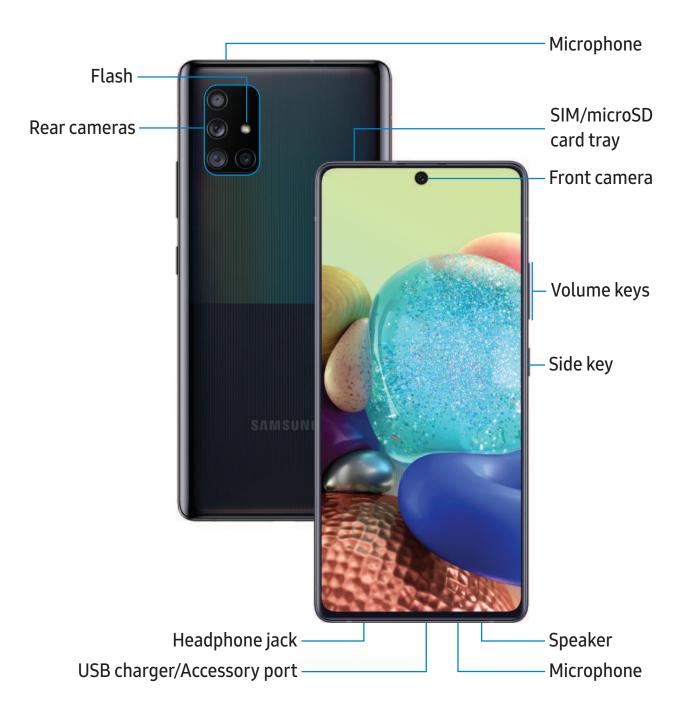

# Set up your device

#### Charge the battery

Your device uses a nano-SIM card. A SIM card may be preinstalled, or you may be able to use your previous SIM card. Contact your carrier for more details.

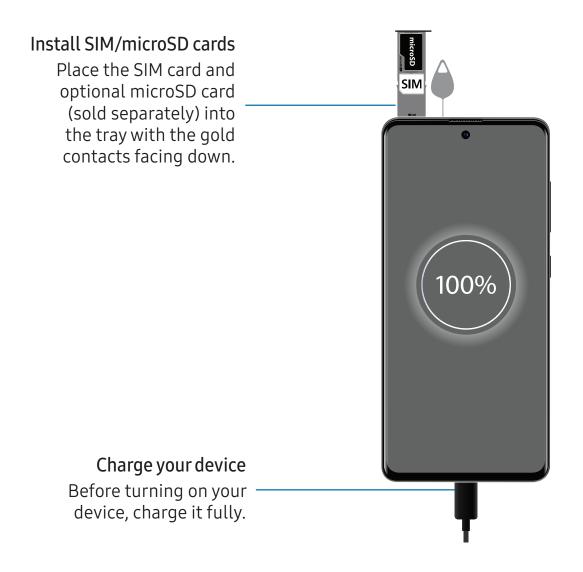

**NOTE** Use only charging devices and batteries (if applicable) that are approved by Samsung. Samsung charging devices and batteries are designed for your device to maximize battery life. Using other charging devices and batteries may void your warranty and may cause damage.

# Charge the battery

Your device is powered by a rechargeable battery. A charger (charging head and USB Type-C cable) is included with the device for charging the battery from a power outlet.

- TIP While charging, the device and the charger may become hot and stop charging. This usually does not affect the device's lifespan or performance and is in the device's normal range of operation. Disconnect the charger from the device and wait for the device to cool down. For more information, visit samsung.com/us/support/answer/ANS00076952.

# Start using your device

Turn on your device | Use the Setup Wizard | Transfer data from an old device | Lock or unlock your device | Side key settings | Accounts | Set up voicemail | Navigation | Navigation bar | Customize your home screen | Samsung Daily | Bixby | Digital wellbeing and parental controls | Always On Display | Biometric security | Mobile continuity | Multi window | Edge screen | Enter text | Emergency mode

# Turn on your device

Use the Side key to turn your device on. Do not use the device if the body is cracked or broken. Use the device only after it has been repaired.

- Press and hold the **Side** key to turn the device on.
  - To turn the device off, open the Notification panel, and tap () Power > O Power off. Confirm when prompted.
  - To restart your device, open the Notification panel, and tap () Power > 🙂 Restart. Confirm when prompted.

- TIP You can also turn your device off by pressing the Side and Volume down keys at the same time. To learn more about powering off your device from Settings, tap 🗱 Advanced features > Side key > How to power off your phone.

- NOTE Best 5G performance requires optimal 5G connection and unobstructed antennas (rear of device); see carrier for network availability; 5G performance may be impacted by a case or cover.

# **Use the Setup Wizard**

The first time you turn your device on, the Setup Wizard guides you through the basics of setting up your device.

Follow the prompts to choose a default language, connect to a Wi-Fi<sup>®</sup> network, set up accounts, choose location services, learn about your device's features, and more.

# Transfer data from an old device

Use Smart Switch<sup>™</sup> to transfer contacts, photos, music, videos, messages, notes, calendars, and more from your old device. Smart Switch can transfer your data via USB cable, Wi-Fi, or computer.

Visit **samsung.com/us/support/owners/app/smart-switch** to learn more.

- 1. From Settings, tap *Accounts and backup > Smart Switch*.
- 2. Follow the prompts and select the content to transfer.

Visit **samsung.com/smartswitch** for more information.

### Lock or unlock your device

Use your device's screen lock features to secure your device. By default, the device locks automatically when the screen times out. For more information about screen locks, see Lock screen and security.

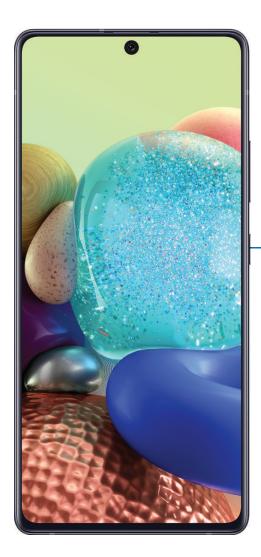

Side key Press to lock. Press to turn on the screen, and then swipe the screen to unlock it.

# Side key settings

You can customize the shortcuts assigned to the Side key.

#### **Double press**

Choose which feature is launched when the Side key is pressed twice.

- 1. From Settings, tap 🗱 Advanced features > Side key.
- 2. Tap **Double press** to enable this feature, and tap an option:
  - Quick launch camera (default)
  - Open Bixby
  - Open app

#### Press and hold

Choose which feature is launched when you press and hold the Side key.

- 1. From Settings, tap 🗱 Advanced features > Side key.
- 2. Under the Press and hold heading, tap an option:
  - Wake Bixby (default)
  - Power off menu

# Accounts

Set up and manage your accounts.

- TIP Accounts may support email, calendars, contacts, and other features. See your carrier for more information.

#### Add a Google Account

Sign in to your Google Account to access your Google Cloud Storage, apps installed from your account, and make full use of your device's Android<sup>™</sup> features.

- 1. From Settings, tap *Accounts and backup > Accounts*.
- 2. Tap + Add account > Google.

- NOTE When you sign in to a Google Account, Factory Reset Protection (FRP) is activated. FRP requires your Google Account information when resetting to factory settings. For more information, see Factory Reset Protection.

#### Add a Samsung account

Sign in to your Samsung account to access exclusive Samsung content and make full use of Samsung apps.

- 1. From Settings, tap *Accounts and backup > Accounts*.
- 2. Tap Add account > Samsung account.

-🔆 TIP To quickly access your Samsung account, from Settings tap <mark> Samsung</mark> account profile.

#### Add an Outlook account

Sign in to your Outlook<sup>®</sup> account to view and manage email messages.

- 1. From Settings, tap *Accounts and backup > Accounts*.
- 2. Tap Add account > Outlook.

# Set up voicemail

You can set up your voicemail service when you access it for the first time. You can access voicemail through the Phone app.

- 1. From C Phone, touch and hold the 🛄 1 key.
- 2. Follow the tutorial to create a password, record a greeting, and record your name.

# Navigation

A touch screen responds best to a light touch from the pad of your finger or a capacitive stylus. Using excessive force or a metallic object on the touch screen may damage the surface of the screen and the damage will not be covered by the warranty.

Тар

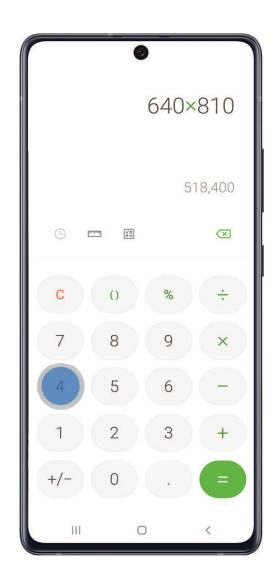

Lightly touch items to select or launch them.

- Tap an item to select it.
- Double-tap an image to zoom in or out.

#### Getting started

#### Swipe

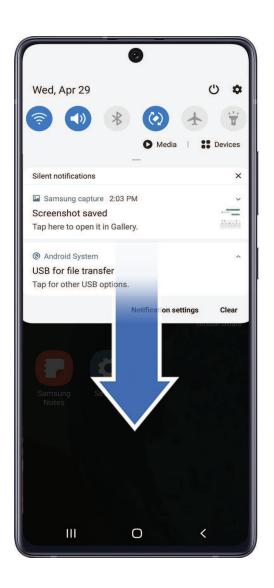

Lightly drag your finger across the screen.

- Swipe the screen to unlock the device.
- Swipe the screen to scroll through the Home screens or menu options.

Drag and drop

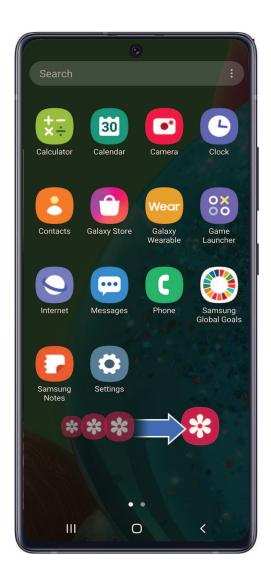

Touch and hold an item, and then move it to a new location.

- Drag an app shortcut to add it to a Home screen.
- Drag a widget to place it in a new location.

#### Zoom in and out

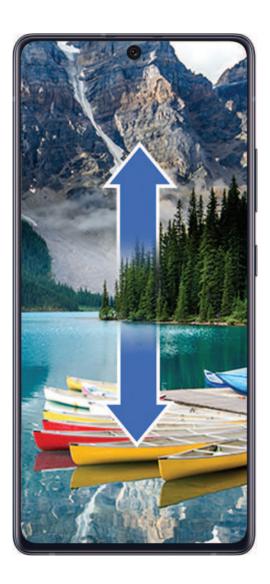

Bring your thumb and forefinger together or apart on the screen to zoom in and out.

- Move your thumb and forefinger together on the screen to zoom out.
- Move your thumb and forefinger apart on the screen to zoom in.

#### Touch and hold

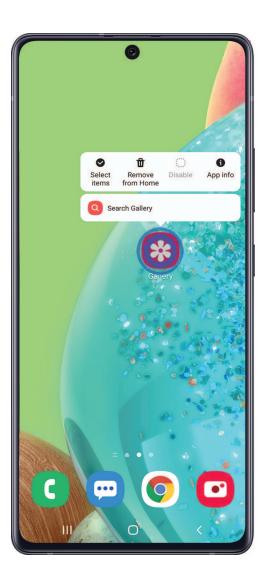

Touch and hold items to activate them.

- Touch and hold a field to display a pop-up menu of options.
- Touch and hold a Home screen to customize the Home screen.

# Navigation bar

You may navigate your device by using either the navigation buttons or full screen gestures.

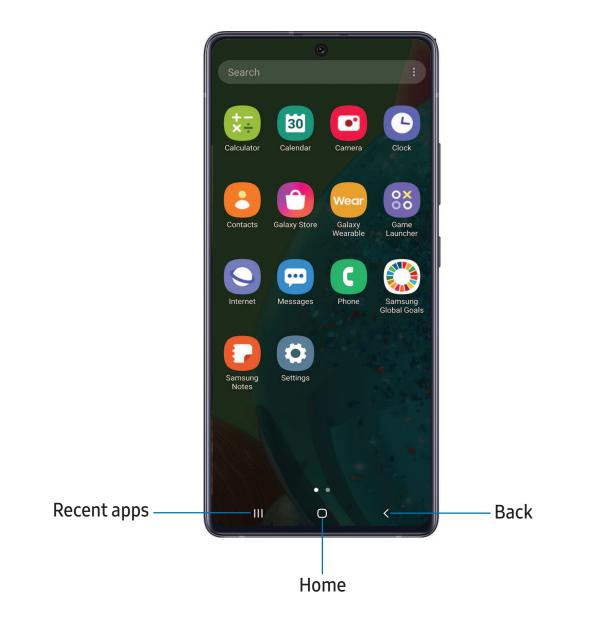

Devices and software are constantly evolving — the illustrations you see here are for reference only.

#### Navigation buttons

Use buttons along the bottom of the screen for quick navigation. This is the default setting.

- 1. From Settings, tap 🔆 Display > Navigation bar > Navigation buttons.
- 2. Tap an option under **Button order** to choose which side of the screen the Back and Recent apps icons display.

#### Full screen gestures

Hide the navigation buttons at the bottom of the screen for an unobstructed screen experience. Instead swipe to navigate your device.

- From Settings, tap Display > Navigation bar > Full screen gestures to enable the feature.
- 2. Tap an option to customize:
  - More options: Choose a gesture type and sensitivity.
  - Gesture hints: Display lines at the bottom of the screen where each screen gesture is located.
  - Show button to hide keyboard: Show an icon on the bottom right corner of the screen to hide the keyboard when the phone is in portrait mode.

# Customize your home screen

The Home screen is the starting point for navigating your device. You can place your favorite apps and widgets here, in addition to setting up additional Home screens, removing screens, changing the order of screens, and choosing a main Home screen.

App icons | Wallpaper | Themes | Icons | Widgets | Home screen settings | Easy mode | Status bar | Notification panel

#### App icons

Use app icons to launch an app from any Home screen.

From Apps, touch and hold an app icon, and tap Add to Home.

To remove an icon:

From a Home screen, touch and hold an app icon, and then tap T Remove from Home.

NOTE Removing an icon does not delete the app, it just removes the icon from a Home screen.

#### Wallpaper

Change the look of the Home and Lock screens by choosing a favorite picture, video, or preloaded wallpaper.

- 1. From a Home screen, touch and hold the screen, and then tap 🔀 Wallpaper.
- 2. Tap one of the following menus for available wallpapers:
  - My wallpapers: Choose from featured and downloaded wallpapers.
  - Gallery: Choose pictures and videos saved in the Gallery app.
  - Wallpaper services: Enable additional features including guide page and Dynamic Lock screen.
  - Apply Dark mode to Wallpaper: Enable to apply Dark mode to your wallpaper.
  - Explore more wallpapers: Find and download more wallpapers from Galaxy Themes.

- 3. Tap a picture or video to choose it.
  - If choosing a single picture, choose which screen or screens you want to apply the wallpaper to.
  - Videos and multiple pictures can only be applied to the Lock screen.
  - If choosing videos or pictures from the Gallery, tap on one or more items, and then tap **Done**.
- 4. Tap Set on Home screen, Set on Lock screen, or Set on Home and Lock screens (depending on which screens are applicable).
  - If applying a wallpaper to both the Home and Lock screens, enable **Sync my edits** if you want any edits made to that wallpaper to be applied to both screens.

#### Themes

Set a theme to be applied to your Home and Lock screens, wallpapers, and app icons.

- 1. From a Home screen, touch and hold the screen.
- 2. Tap **Themes** to customize.
- 3. Tap a theme to preview and download it to My themes.
- 4. Tap **Navigation drawer > My stuff > Themes** to see downloaded themes.
- 5. Tap a theme, and then tap **Apply** to apply the selected theme.

#### lcons

Apply different icon sets to replace the default icons.

- 1. From a Home screen, touch and hold the screen.
- 2. Tap **Themes** > **Icons** to customize.
- 3. Tap an icon set to preview and download it to My icons.
- 4. Tap **Navigation drawer > My stuff > Icons** to see downloaded icons.
- 5. Tap an icon, and then tap **Apply** to apply the selected icon set.

#### Widgets

Add widgets to your home screens for quick access to info or apps.

- 1. From a Home screen, touch and hold the screen.
- 2. Tap Widgets, and then touch and hold a widget, drag it to a Home screen, and release it.

#### Customize Widgets

Once you have added a widget, you can customize where it's located and how it functions.

- From a Home screen, touch and hold a widget, and tap an option:
  - Transform Remove from Home: Delete a widget from your screen.
  - **Widget settings**: Customize the function or appearance of the widget.
  - (i) App info: Review the widget usage, permissions, and more.

#### Home screen settings

Customize your Home and Apps screens.

- 1. From a Home screen, touch and hold the screen.
- 2. Tap the screen settings to customize:
  - Home screen layout: Set your device to have separate Home and Apps screens, or only a Home screen where all apps are located.
  - Home screen grid: Choose a layout to determine how icons are arranged on the Home screen.
  - Apps screen grid: Choose a layout to determine how icons are arranged on the Apps screen.
  - Apps button: Add a button to the Home screen for easy access to the Apps screen.
  - App icon badges: Enable to show badges on apps with active notifications. You can also choose the badge style.
  - Lock Home screen layout: Prevent items on the Home screen from being removed or repositioned.

- Add apps to Home screen: Automatically add newly-downloaded apps to the Home screen.
- Swipe down for notification panel: Enable this feature to open the Notification panel by swiping down anywhere on the Home screen.
- Rotate to landscape mode: Rotate the Home screen automatically when your device's orientation is changed from portrait to landscape.
- Hide apps: Choose apps to hide from the Home and App screens. Return to this screen to restore hidden apps. Hidden apps are still installed and can appear as results in Finder searches.
- About Home screen: View version information.

#### Easy mode

The Easy mode layout has larger text and icons, making for a more straightforward visual experience. Switch between the default screen layout and a simpler layout.

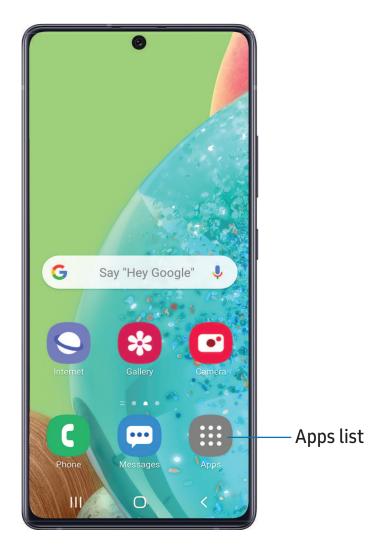

- 1. From Settings, tap 🔆 Display > Easy mode.
- 2. Tap \_\_\_\_\_ to enable this feature. The following options appear:
  - Touch and hold delay: Set how long it takes for a continuous touch to be recognized as a touch and hold.
  - High contrast keyboard: Choose a keyboard with high contrast colors.

#### Status bar

The Status bar provides device information on the right side and notification alerts on the left.

Status icons

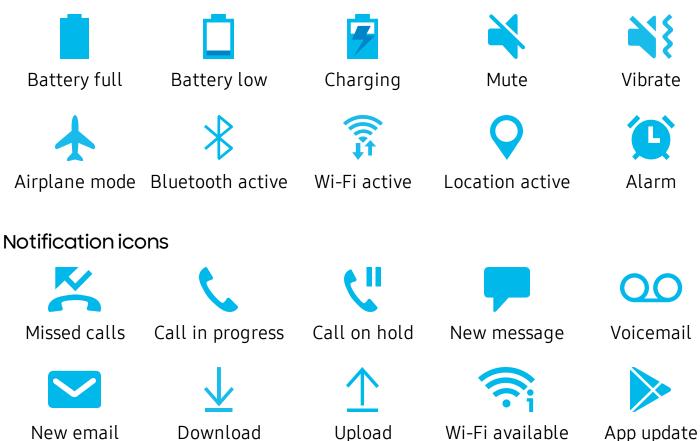

Configure display options for the Status bar.

- From Quick settings, tap More options > Status bar for the following options:
  - Show notification icons: Choose how to display notification icons on the Status bar.
  - Show battery percentage: Display the battery charge percentage next to the battery icon on the Status bar.

#### Notification panel

For quick access to notifications, settings, and more, simply open the Notification panel.

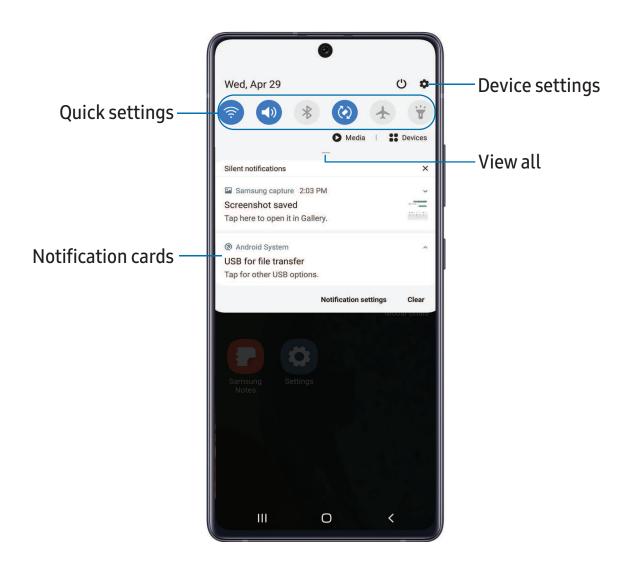

#### View the Notification panel

You can access the Notification panel from any screen.

- 1. Drag the Status bar down to display the Notification panel.
- 2. Swipe down the list to see notification details.
  - To open an item, tap it.
  - To clear a single notification, drag the notification left or right.
  - To clear all notifications, tap Clear.
  - To customize notifications, tap Notification settings.
- 3. Drag upward from the bottom of the screen or tap **< Back** to close the Notification panel.

#### Quick settings

The Notification panel provides quick access to device functions using Quick settings.

- 1. Drag the Status bar down to display the Notification panel.
- 2. Drag View all downward.
  - Tap a quick setting icon to turn it on or off.
  - Touch and hold a quick setting icon to open the setting.
  - Tap  $\bigcirc$  Finder search to search the device.
  - Tap 🕛 **Power off** for Power off, Restart, and Emergency mode options.
  - Tap 🏟 Open settings to quickly access the device's settings menu.
  - Tap **•** More options to reorder Quick settings or to change the button layout.
  - Drag the **Brightness slider** to adjust the screen brightness.
- 3. Drag View all upward to close Quick settings.

# Samsung Daily

The Samsung Daily page displays customized content based on your interactions.

• From a Home screen, swipe right.

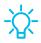

TIP You can add a Samsung Daily icon to your Apps list. Tap More options > Settings > Add Samsung Daily icon.

#### Customize Samsung Daily

Use the More options menu to add and reorder cards, customize settings, and learn how to use Samsung Daily.

- 1. From a Home screen, swipe right.
- 2. Tap **More options** for the following options:
  - Cards: Tap cards to add them to your Samsung Daily page.
  - Settings: View the privacy policy, terms and conditions, and open source licensing and add a Samsung Daily icon to your Apps list.
  - Notices: View Samsung Daily notices.
  - Tips: Learn how to navigate Samsung Daily.
  - Help: View FAQ and email customer service.

# Bixby

Bixby is a virtual assistant that learns, evolves, and adapts to you. It learns your routines, helps you set up reminders based on time and location, and is built in to your favorite apps. Visit samsung.com/us/support/owners/app/Bixby for more information.

• From a Home screen, press and hold the **Side** key.

- TIP You can also access Bixby from the Apps list.

#### **Bixby Routines**

You can use Bixby to show you information or change device settings based on where you are and what you are doing.

From Settings, tap 2 Advanced features > Bixby Routines.

#### **Bixby Vision**

Bixby is integrated with your Camera, Gallery, and Internet apps to give you a deeper understanding of what you see. It provides contextual icons for translation, QR code detection, landmark recognition, or shopping.

#### Camera

Bixby Vision is available on the Camera viewfinder to help understand what you see.

• From 🖸 Camera, tap More > Bixby Vision and follow the prompts.

#### Gallery

Bixby Vision can be used on pictures and images saved in the Gallery app.

- 1. From 😵 Gallery, tap a picture to view it.
- 2. Tap **O** Bixby Vision and follow the prompts.

#### Internet

Bixby Vision can help you find out more about an image you find in the Internet app.

- 1. From 🔾 Internet, touch and hold an image until a pop-up menu is displayed.
- 2. Tap **Bixby Vision** and follow the prompts.

# Digital wellbeing and parental controls

You can monitor and manage your digital habits by getting a daily view of how frequently you use apps, how many notifications you receive, and how often you check your device. You can also set your device to help you wind down before going to bed.

- From Settings, tap 🕑 Digital wellbeing and parental controls for the following features:
  - Screen time: Tap the time value in the dashboard for details on how long each app has been opened and used today.
  - Notifications: Tap to see how many notifications have been received from each app today.
  - Unlocks: Tap to see how many times each app has been opened today.
  - Your goals: Set up screen time and unlock goals and view your daily averages.
  - App timers: Set a daily limit for how long you use each app.
  - Focus mode: Configure times and activities to avoid distractions from your phone.

- Wind down: Enable to turn the screen to grayscale and limit notifications before going to bed.
- **Parental controls**: Supervise your children's digital life with Google's Family Link app. You can choose apps, set content filters, keep an eye on screen time, and set screen time limits.

# Always On Display

View missed calls and message alerts, check the time and date, and view other customized information without unlocking your device using Always On Display (AOD).

- 1. From Settings, tap 🙆 Lock screen > Always On Display.
- 2. Tap () to enable the feature, and then set the following options:
  - Choose when to show a clock and notifications on the screen when your device is not in use: **Tap to show**, **Show always**, or **Show as scheduled**.
  - **Clock style**: Change the style and color options for the clock on the Lock screen and Always on Display.
  - Show music information: Show music details when the FaceWidgets music controller is in use.
  - Rotate screen to: Display the AOD in portrait or landscape mode.
  - Auto brightness: Automatically adjust the brightness of Always On Display.
  - About Always On Display: View the current software version and license information.

- NOTE Some display settings can appear on both the Lock screen and Always On Display. For more information, see Clock and information.

#### AOD themes

Apply custom themes for Always On Display.

- 1. From a Home screen, touch and hold the screen, and tap <del>=</del> Themes > AODs.
  - Tap an AOD to preview and download it to My Always On Displays.
- 2. Tap Navigation drawer > My stuff > AODs to see downloaded themes.
- 3. Tap an AOD, and then tap Apply.

# **Biometric security**

Use biometrics to securely unlock your device and log in to accounts.

#### Face recognition

You can enable Face Recognition to unlock your screen. To use your face to unlock your device, you must set a pattern, PIN, or password.

- Face recognition is less secure than Pattern, PIN, or Password. Your device could be unlocked by someone or something that looks like your image.
- Some conditions may affect face recognition, including wearing glasses, hats, beards, or heavy make-up.
- When registering your face, ensure that you are in a well-lit area and the camera lens is clean.
- 1. From Settings, tap **Biometrics and security > Face recognition**.
- 2. Follow the prompts to register your face.

#### Face recognition management

Customize how face recognition works.

- From Settings, tap **Biometrics and security > Face recognition**.
  - Remove face data: Delete existing faces.
  - Add alternative look: Enhance face recognition by adding an alternative appearance.
  - Face unlock: Enable or disable face recognition security.
  - Stay on Lock screen: When you unlock your device with face recognition, stay on the Lock screen until you swipe the screen.
  - Faster recognition: Turn on for faster face recognition. Turn off to increase security and make it harder to unlock using an image or video of your likeness.
  - **Require open eyes**: Facial recognition will only recognize your face when your eyes are open.

- Brighten screen: Increase the screen brightness temporarily so that your face can be recognized in dark conditions.
- Samsung Pass: Access your online accounts using face recognition.
- About unlocking with biometrics: Learn additional information about securing your device with biometrics.

#### Fingerprint scanner

Use fingerprint recognition as an alternative to entering passwords in certain apps. You can also use your fingerprint to verify your identity when logging in to your Samsung account. To use your fingerprint to unlock your device, you must set a pattern, PIN, or password.

- 1. From Settings, tap **Biometrics and security > Fingerprints**.
- 2. Follow the prompts to register your fingerprint.

#### Fingerprint management

Add, delete, and rename fingerprints.

- From Settings, tap Biometrics and security > Fingerprints for the following options:
  - The list of registered fingerprints is at the top of this list. You can tap a fingerprint to remove or rename it.
  - Add fingerprint: Simply follow the prompts to register another fingerprint.
  - Check added fingerprints: Scan your fingerprint to see if it has been registered.

#### Fingerprint verification settings

Use fingerprint recognition to verify your identity in supported apps and actions.

- From Settings, tap Biometrics and security > Fingerprints.
  - **Fingerprint unlock**: Use your fingerprint for identification when unlocking your device.
  - Show icon when screen is off: Show the fingerprint icon when the screen is off.
  - Show animation when unlocking: Show an animation when you use fingerprint verification.
  - Samsung Pass: Use your fingerprint for identification when using supported apps.
  - About unlocking with biometrics: Read details on the requirements each biometric security feature has for using your pattern, PIN, or password as a backup.

#### **Biometrics preferences**

Configure your preferences for biometric security options.

- From Settings, tap Biometrics and security > Biometrics preferences for the following:
  - Screen transition effect: Show a transition effect when you use biometrics to unlock your device.

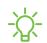

NOTE From Settings, tap Biometrics and security > Biometrics security patch to view the software version of your device's biometric security features.

# Mobile continuity

Access storage and other functions of your device across compatible mobile devices and computers.

#### Link to Windows

#### Link to Windows

Achieve mobile continuity between your Samsung device and Windows-based PCs. Get instant access to your device's photos, messages, and more on a PC by linking your devices.

#### Pictures

- Drag and drop pictures to Windows.
- Open and edit pictures in the Your Photos app.
- Share images with your contacts through Windows.

#### Messages (SMS/MMS)

- MMS group messaging support.
- Integration with Windows Emoji Picker.
- Get a Windows pop-up when receiving a new message.

#### Notifications

- See and manage phone notifications from your PC.
- Exclude notifications from individual phone apps.
- Get a Windows pop-up when receiving a new notification.

#### App mirroring

- Live stream your phone screen on your PC.
- Interact with your phone using the keyboard and mouse.
- Use Windows Accessibility.

Link your device to your computer

- 1. From Settings, tap 🗱 Advanced features > Link to Windows.
- 2. Tap 🔵 to enable this feature.
- 3. Follow the prompts to connect your device to your PC.

-X- TIP You can also enable this feature from the Quick settings menu.

## Multi window

Multitask by using multiple apps at the same time. Apps that support Multi window<sup>™</sup> can be displayed together on a split screen. You can switch between the apps and adjust the size of their windows.

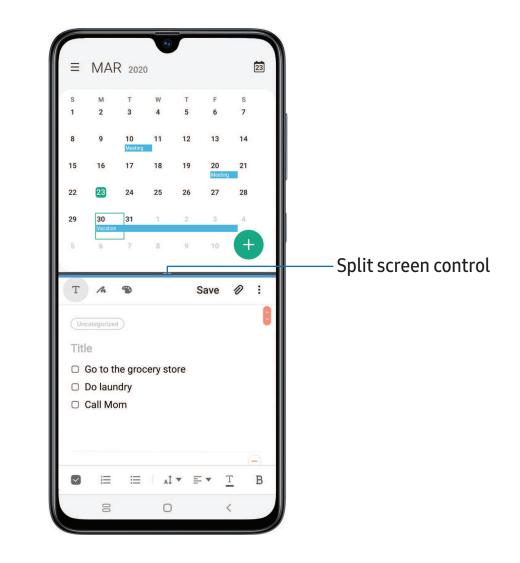

- 1. From any screen, tap **||| Recent apps**.
- 2. Tap the app icon, and then tap **Open in split screen view**.
- 3. Tap an app in the other window to add it to the split screen view.
  - Drag the middle of the window border to adjust the window size.

## Edge screen

The Edge screen is made up of several customizable edge panels. Edge panels can be used to access apps, tasks, and contacts, as well as view news, sports, and other information.

Apps panel | Smart Select | Tools | Configure Edge panels | Edge lighting | About Edge screen

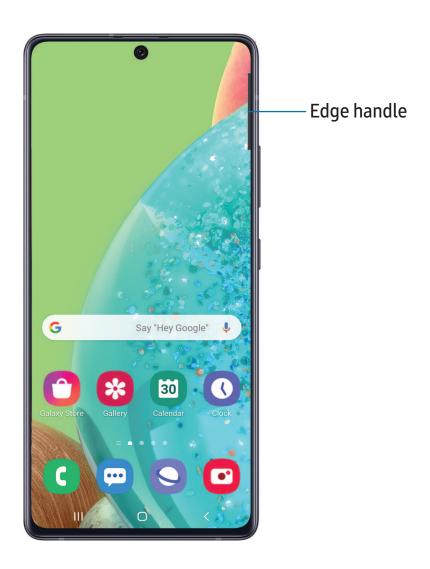

## Apps panel

You can add up to ten apps in two columns to the Apps panel.

- 1. From any screen, drag the **Edge handle** to the center of the screen. Swipe until the Apps panel is displayed.
- 2. Tap an app or app pair shortcut to open it.

To configure Apps panel:

- 1. From any screen, drag the **Edge handle** to the center of the screen. Swipe until the Apps panel is displayed.
- 2. Tap + Add apps to folder to add other apps to the Apps panel.
  - To add an app to the Apps panel, find it on the left side of the screen and tap it to add it to an available space on the right column.
  - To create a shortcut for two apps to open in Multi window, tap **Create app pair**.
  - To create a folder shortcut, drag an app from the left side of the screen on top of an app in the columns on the right.
  - To change the order of the apps on the panel, drag each app to the desired location.
  - To remove an app, tap Remove.
- 3. Tap **< Back** to save changes.

## Smart Select

The Smart select feature captures an area of the screen as an image or animation that you can share or pin to the screen.

- 1. From any screen, drag the **Edge handle** to the center of the screen. Swipe until the Smart select panel is displayed.
- 2. Tap a Smart select tool to use:
  - 🜐 Rectangle: Capture a rectangular area of the screen.
  - Oval: Capture an oval area of the screen.
  - Animation: Record activity on the screen as an animated GIF.
  - 🙆 Pin to screen: Capture an area and pin it to the screen.

#### Tools

The Tools panel provides handy instruments for quick access.

- 1. From any screen, drag the **Edge handle** to the center of the screen. Swipe until the Tools panel is displayed.
- 2. Tap a tool to use:
  - Compass: Identify compass directions.
    - Tap Calibrate to calibrate the compass.
  - Tally counter: Use the plus and minus icons to add or subtract while counting.
    - Tap Vibration to enable or disable vibrations with each addition or subtraction.
    - Tap Target to set a total target number between 1 and 9999.
    - Tap () Reset to reset the counter.
  - Flashlight: Tap 🕅 Flashlight to turn the flashlight on and off. Use the plus and minus icons to increase or decrease the brightness of the light.
    - Tap **SOS** to make the flashlight signal the phrase "SOS" in Morse code.
  - Surface level: Use the device to determine if a surface is level by placing the device on the surface. The surface is level when the x and y values are close to or equal to zero degrees.
    - Tap Calibrate to calibrate the level.
  - Ruler: Use the edge of the device as a ruler to measure a straight line in either inches or centimeters. Tap the unit name to change the units.
    - Tap Calibrate to calibrate the ruler.

## Configure Edge panels

You can customize the Edge panels.

- 1. From the Edge screen, tap 🔹 Settings.
- 2. Tap \_\_\_\_\_ to enable the feature. The following options are available:
  - Checkbox: Enable or disable each panel.
  - Edit (if available): Configure individual panels.
  - More options:
    - Reorder: Change the order of the panels by dragging them to the left or right.
    - Uninstall: Remove a downloaded Edge panel from your device.
    - Handle settings: Customize the position and style of the Edge handle.
  - Galaxy Store: Search for and download more Edge panels from Galaxy Store.
- 3. Tap **< Back** to save changes.

#### Edge panel position

You can change the position of the Edge handle.

- 1. From the Edge screen, tap 🔹 Settings.
- 2. Tap More options > Handle settings for the following options:
  - (=) Edge handle: Drag to change the position of the Edge handle along the edge of the screen.
  - **Position**: Choose either **Right** or **Left** to set which side the Edge screen displays on.
  - Lock handle position: Enable to prevent the handle position from being moved when touched and held.

#### Edge panel style

Change the style of the Edge handle.

- 1. From the Edge screen, tap 🗱 Settings.
- 2. Tap More options > Handle settings for the following options:
  - **Color**: Choose a color for the Edge handle.
  - **Transparency**: Drag the slider to adjust the transparency of the Edge handle.
  - Size: Drag the slider to adjust the size of the Edge handle.

## Edge lighting

Set the Edge screen to light up when you receive calls or notifications, which makes alerts visible even when the screen is face-down.

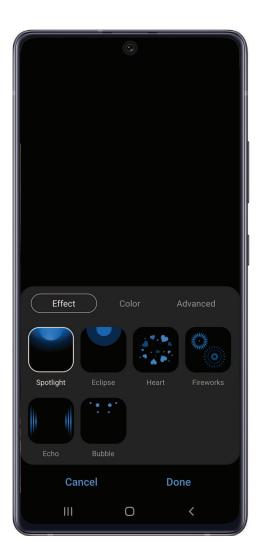

- 1. From Settings, tap 🔆 Display > Edge screen > Edge lighting.
- 2. Tap 🔵 to enable the feature.

Devices and software are constantly evolving — the illustrations you see here are for reference only.

#### Lighting style

Customize the color, width, and transparency of the Edge lighting feature.

- 1. From Settings, tap 🔆 Display > Edge screen > Edge lighting.
- 2. Tap Lighting style to customize:
  - Effect: Choose an edge effect.
  - Color: Choose a preset or custom color, and enable app colors.
    - Tap Add keyword to configure a custom lighting effect for specific text that appears in notification titles.
  - Advanced: Adjust other Edge lighting qualities.
    - Transparency: Drag the slider to adjust the transparency of the Edge lighting.
    - Duration: Drag the slider to adjust how short or long the Edge lighting displays.
- 3. Tap **Done** when finished.

#### Choose apps

Choose which apps activate Edge lighting.

- 1. From Settings, tap 🔆 Display > Edge screen > Edge lighting.
- 2. Tap **Choose apps** to choose the apps that can activate Edge lighting when a notification is received.

#### Show Edge lighting

Choose when Edge lighting will replace notifications.

- 1. From Settings, tap 🔆 Display > Edge screen > Edge lighting.
- 2. Tap Show Edge lighting to choose:
  - While screen is on: Edge lighting will replace regular notification pop-ups.
  - While screen is off: Edge lighting will replace notifications that turn the screen on.
  - Always: Display edge lighting for all notifications regardless of if the screen is on or off.

#### About Edge screen

You can view the current software version and license information for the Edge screen feature.

○ From Settings, tap 🔆 Display > Edge screen > About Edge screen.

Getting started

## **Enter text**

Text can be entered using a keyboard or your voice.

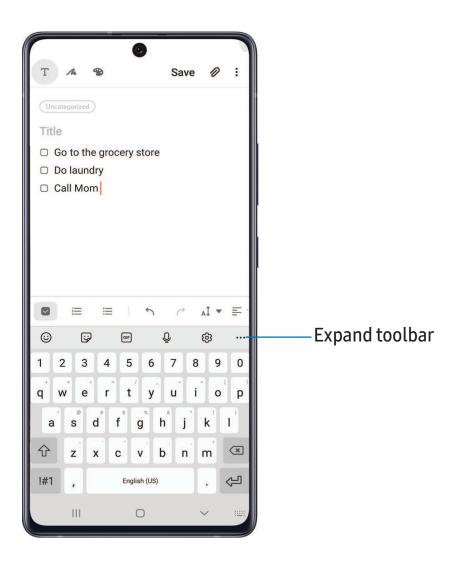

Devices and software are constantly evolving — the illustrations you see here are for reference only.

## Toolbar

The toolbar provides quick access to features of the keyboard.

- From the Samsung keyboard, tap ••• Expand toolbar for the following options:
  - 🕑 Bitmoji: Create your own personal emoji and use it in stickers.
  - 📋 Clipboard: Access the clipboard.
  - 😳 Emojis: Insert an emoji.
  - GIF GIFs: Add animated GIFs.
  - 📑 Keyboard size: Adjust the height and width of the keyboard.
  - 📴 Modes: Select a keyboard layout.
  - **Mojitok**: Create your own stickers or insert automatically suggested ones.
  - 🚱 My Emoji: Create your own personal emoji and use it in stickers you can share.
  - Samsung Pass: Use biometrics for secure access to apps and services.
  - 🐼 Settings: Access keyboard settings.
  - 😯 Stickers: Add illustrated stickers.
  - Translate: Type words or sentences in the keyboard to translate them into another language.
  - Spotify: Add music from Spotify.
  - Q Search: Locate specific words or phrases in your conversations.
  - • Text editing: Use an editing panel to help pinpoint text that you want to cut, copy, and paste.
  - **U** Voice input: Use Samsung voice input.

## Configure the Samsung keyboard

Set customized options for the Samsung keyboard.

- From the Samsung keyboard, tap 🐼 Settings for the following options:
  - Languages and types: Set the keyboard type and choose which languages are available on the keyboard.
    - To switch between languages, swipe the Space bar left or right.
  - Smart typing: Use predictive text and auto-correction features to prevent common typing mistakes. Type by swiping between letters.
  - Style and layout: Customize the appearance and function of the keyboard.
  - Swipe, touch, and feedback: Customize gestures and feedback.
  - Reset to default settings: Return keyboard to original settings and clear personalized data.
  - About Samsung keyboard: View version and legal information for the Samsung keyboard.

#### Use Samsung voice input

Instead of typing, enter text by speaking.

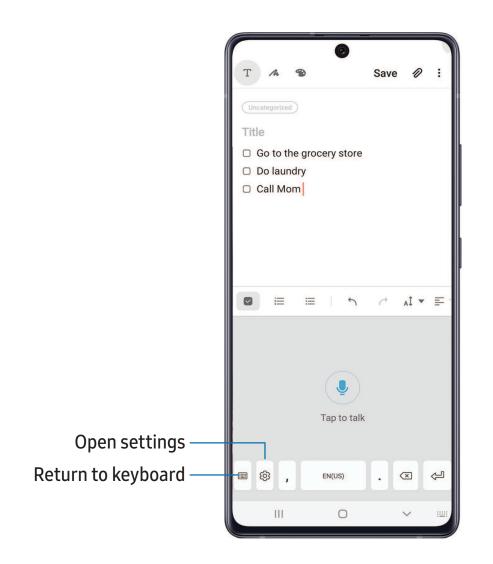

 $\circ$  From the Samsung keyboard, tap  $\bigcup$  Voice input and speak your text.

#### Configure Samsung voice input

Set customized options for Samsung voice input.

- 1. From the Samsung keyboard, tap  $\bigcirc$  Voice input.
- 2. Tap 🐼 Settings for options.
  - Keyboard language: Choose the language for the keyboard.
  - Voice input language: Select the language for Samsung voice input.
  - Hide offensive words: Hide potentially offensive words with asterisks.
  - About Samsung voice input: View version and legal information for Samsung voice input.

## Emergency mode

Use Emergency mode to access helpful emergency features and conserve your device's power during an emergency situation.

To save battery power, Emergency mode:

- Restricts application usage to only essential applications and those you select.
- Turns off connectivity features and Mobile data when the screen is off.

#### Activate Emergency mode

To activate Emergency mode:

- 1. Open the Notification panel, and tap 🕛 Power.
- 2. Tap **Emergency mode**.
  - When accessing for the first time, read and accept the terms and conditions.
- 3. Tap Turn on.

#### **Emergency mode features**

While in Emergency mode, only the following apps and features are available on the Home screen:

- Flashlight: Use the device's flash as a steady source of light.
- Emergency alarm: Sound an audible siren.

- Message my location: Send your location information to your emergency contacts.
- Phone: Launch the call screen.
- Chrome: Launch the Google web browser.
- (+) Add: Choose additional apps to include on the Emergency mode screen.
- **Battery charge**: Displays estimated battery charge percentage.
- Estimated battery life: Displays estimated remaining battery charge time based on current battery charge and usage.
- Emergency call: Dial the emergency telephone number (for example, 911). This kind of call can be made even without activated service.
- More options:
  - Turn off Emergency mode: Disable Emergency mode and return to standard mode.
  - **Remove apps**: Choose apps to remove from the screen.
  - Emergency contacts: Manage your medical profile and ICE (In Case of Emergency) group contacts.
  - Settings: Configure the available settings. Only a limited number of settings are enabled in Emergency mode.

## Turn off Emergency mode

When emergency mode is turned off, the device returns to standard mode.

• Tap More options, and tap Turn off Emergency mode.

# **Camera and Gallery**

You can capture high-quality pictures and videos using the Camera app. Images and videos are stored in the Gallery, where you can view and edit them.

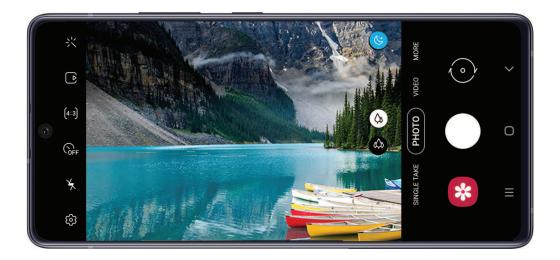

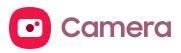

Navigate the camera screen | Configure shooting mode | Live focus | Scene optimizer | Record videos | Super Slow-mo | Super steady | Camera settings

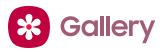

View pictures | Edit pictures | Play video | Edit video | Share pictures and videos | Delete pictures and videos | Group similar images | Create a movie | Take a screenshot | Screen recorder

Devices and software are constantly evolving — the illustrations you see here are for reference only.

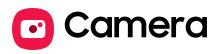

You can capture high-quality pictures and videos using the Camera app.

• From Apps, tap 🖸 Camera.

- TIP If Quick launch is enabled, quickly press the Side key twice.

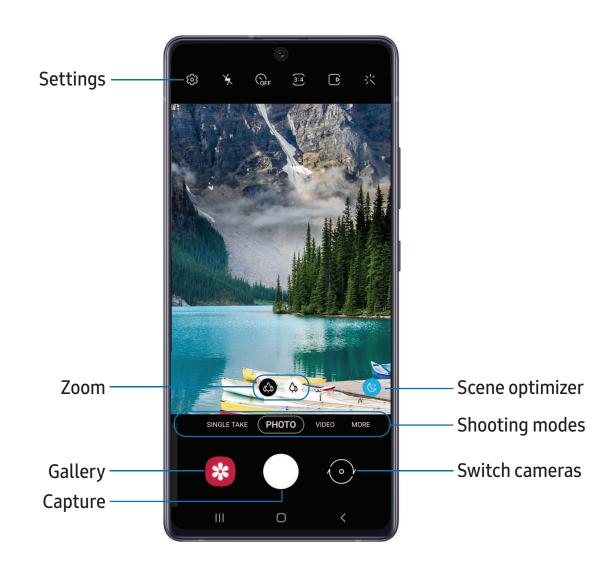

## Navigate the camera screen

Take stunning pictures with your device's front and rear cameras.

- 1. From O Camera, set up your shot with the following features:
  - Tap the screen where you want the camera to focus.
    - When you tap the screen, a brightness scale appears. Drag the slider to adjust the brightness.
  - To quickly switch between the front and rear cameras, swipe the screen up or down.
  - To change to a different shooting mode, swipe the screen right or left.
  - To change camera settings, tap 🐼 Settings.
- 2. Tap Capture.

# Configure shooting mode

Allow the camera to determine the ideal mode for your pictures or choose from several shooting modes.

- From 🖸 Camera, swipe to the right or left to see the available shooting modes.
  - Single take: Capture images and videos over a 15-second interval.
  - Photo: Allow the camera to determine the ideal settings for pictures.
  - Video: Allow the camera to determine the ideal settings for videos.
  - More: Choose other available shooting modes. Tap 🖉 Edit to drag modes into or out of the Shooting modes tray at the bottom of the Camera screen.
    - Live focus: Adjust the level of background blur in your photos so the subject stands out.
    - Pro: Manually adjust the ISO sensitivity, exposure value, white balance, and color tone while taking pictures.
    - Panorama: Create a linear image by taking pictures in either a horizontal or vertical direction.
    - Macro: Capture close-up images of objects from 3-5 cm away.
    - Food: Take pictures that emphasize the vivid colors of food.

- Night: Use this to take photos in low-light conditions, without using the flash.
- Super slow-mo: Record videos at an extremely high frame rate for viewing in high quality slow motion. You can play a specific section of each video in slow motion after recording it.
- Slow motion: Record videos at a high frame rate for viewing in slow motion.
- Hyperlapse: Create a time lapse video by recording at various frame rates. The frame rate is adjusted depending on the scene being recorded and the movement of the device.

## **AR Zone**

Access all of your Augmented Reality (AR) features in one place.

- From Camera, swipe to More, and then tap AR Zone. The following features are available:
  - AR Emoji Camera: Use the camera to create your My Emoji avatar.
  - AR Doodle: Enhance videos by adding line drawings or handwriting to your environment. AR Doodle tracks faces and space so they move with you.
  - AR Emoji Studio: Use AR tools to create and customize your My Emoji avatar.
  - AR Emoji Stickers: Add AR stickers to your My Emoji avatar.
  - **Deco Pic**: Decorate photos or videos in real time with the camera.
  - Home decor: Virtually add appliances and furniture to a room to see how it will look in your space.
  - Makeup: Preview makeup styles using the camera.
  - Styling: Try on sunglasses using the camera.
  - Picture Link: Add AR content to the things you see around you.

# Live focus

Add interactive focus effects to your pictures.

- 1. From 🖸 Camera, swipe to More, and then tap Live focus.
- 2. Drag the slider to fine-tune the effect.
- 3. Tap Capture.

# Scene optimizer

Automatically adjust exposure, contrast, white balance, and more based on what is detected in the camera frame to help you capture beautiful photos.

○ From 🖸 Camera, swipe to Photo, and tap 🛞 Scene optimizer.

-X- NOTE The Scene optimizer is only available when using the rear camera. The Scene optimizer icon will change automatically based on what the camera detects, such as Y when taking nature photos or W when taking photos in a dark setting.

## **Record videos**

Record high-quality videos using your device.

- 1. From O Camera, swipe right or left to change the shooting mode to Video.
- 2. Tap Capture to begin recording a video.
  - To take a picture while recording, tap <a>Capture</a>.
  - To temporarily stop recording, tap II Pause. To continue recording, tap
    Resume.
- 3. Tap Stop when you are finished recording.

# Super Slow-mo

Record videos at a high frame rate for viewing in slow motion.

- 1. From O Camera, swipe to More, and then tap Super slow-mo.
- 2. Tap Super Slow-mo to record.
- TIP Hold your device steady for best results.

# Super steady

Super steady applies advanced stabilization algorithms to your video for a smooth, professional appearance, even in heavy motion situations. This feature cannot be used with Zoom-in mic, Live focus video, Slow motion, or the front camera.

- 1. From O Camera, swipe to change the shooting mode to Video.
- 2. Tap (Super steady.
- 3. Tap Capture to begin recording.

# **Camera settings**

Use the icons on the main camera screen and the settings menu to configure your camera's settings.

- From O Camera, tap Settings
   Intelligent features
  - Scene optimizer: Automatically adjust the color settings of your pictures to match the subject matter.
  - Shot suggestions: Get tips to help you choose the best shooting mode.
  - Smart selfie angle: Automatically switch to a wide-angle selfie when there are more than two people in the frame.
  - Scan QR codes: Automatically detect QR codes when using the camera

#### Pictures

- Swipe Shutter button to edge to: Choose to either take a burst shot or create a GIF when you swipe the shutter to the nearest edge.
- Save options: Choose file formats and other saving options.
  - Ultra wide lens correction: Automatically correct distortion in pictures taken with the ultra wide lens.

#### Videos

- Rear video size: Select a resolution. Selecting a higher resolution for higher quality requires more memory.
- Front video size: Select a resolution. Selecting a higher resolution for higher quality requires more memory.

- High efficiency video: Record videos in HEVC format to save space. Other devices or sharing sites may not support playback of this format.
- Video stabilization: Activate anti-shake to keep the focus steady when the camera is moving.

#### Useful features

- Grid lines: Display viewfinder grid lines to help compose a picture or video.
- Location tags: Attach a GPS location tag to the picture.
- Shooting methods:
  - Press Volume key to: Use the Volume key to take pictures, record video, zoom, or control system volume.
  - Voice control: Take pictures speaking key words.
  - Floating shutter button: Add an extra shutter button that you can move anywhere on the screen.
  - Show palm: Hold your hand out with your palm facing the camera to have your picture taken in a few seconds.
- Storage location: Select a memory location.
  - A memory card (not included) must be installed to view Storage location.
- Shutter sound: Play a tone when taking a picture.
- Watermark: Add a watermark to the bottom left corner of your pictures.
- Reset settings: Reset the camera settings.
- About Camera: View app and software information.